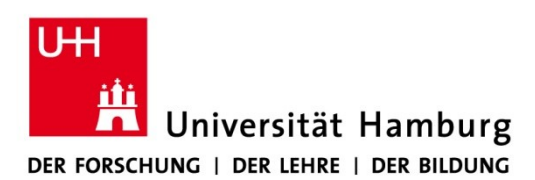

Version 1.8 24.11.2023

**REGIONALES** RECHENZENTRUM

## Key Management Service (KMS) des Regionalen Rechenzentrums der Universität Hamburg

Das RRZ bietet für Rechner im Netz der Universität Hamburg die Nutzung eines Key Management Service (KMS) für Produkte an, die auf dem Microsoft Volume Activation Programm basieren.

Dies sind derzeit:

- Windows 8 Pro
- Windows 10 Enterprise LTSB/LTSC
- Windows 10 Education
- Windows 11 Education
- Windows Server 2012 2022
- Office-Produkte (2016, 2019, 2021 sowie Visio und Project)

Für die zu aktivierenden Produkte gibt es ein *automatisches* und ein *manuelles* Verfahren.

Allgemein gilt, dass neue Installationen innerhalb der ersten 30 Tage (grace period) alle zwei Stunden versuchen, sich automatisch bei Microsoft zu aktivieren.

Mit konfiguriertem KMS Server erfolgt die Reaktivierung alle 7 Tage. Die Erneuerung der Aktivierung muss spätestens alle 180 Tage stattfinden, damit die Lizenzen aktiviert bleiben. Dazu muss sich der Rechner im Uni Netzwerk befinden.

Damit der KMS Server kontaktiert werden kann, muss bei einer evtl. vorhandenen Firewall der TCP Port 1688 für ausgehenden Verkehr freigegeben werden.

# **1. Automatische Aktivierung**

Für die automatische Aktivierung gegen den KMS Server werden spezielle Einträge im Domain-Name-Service Server (DNS-Server) abgefragt. Diese Einträge wurden auf den zentralen DNS-Servern der Universität Hamburg hinterlegt, die DNS Server sind nur innerhalb des Uni Netzwerks erreichbar.

Damit der KMS Server automatisch gefunden und verwendet wird, muss einer der zentralen DNS-Server als Standard DNS-Server verwendet werden:

- 134.100.33.240
- $\cdot$  134.100.9.61

Zusätzlich muss das DNS-Suffix "uni-hamburg.de" der Netzwerkkonfiguration hinzugefügt werden.

Diese Einstellungen werden in den *Eigenschaften* der *IPv4* Verbindung der Netzwerkschnittstelle festgelegt, die folgende Abbildung (Windows 10) illustriert dies.

Bei durch das RRZ gemanagten Geräten (FMDs) sind diese Einstellungen vorkonfiguriert.

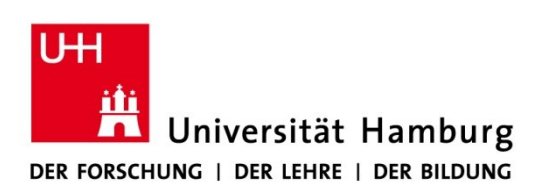

### **REGIONALES** RECHENZENTRUM

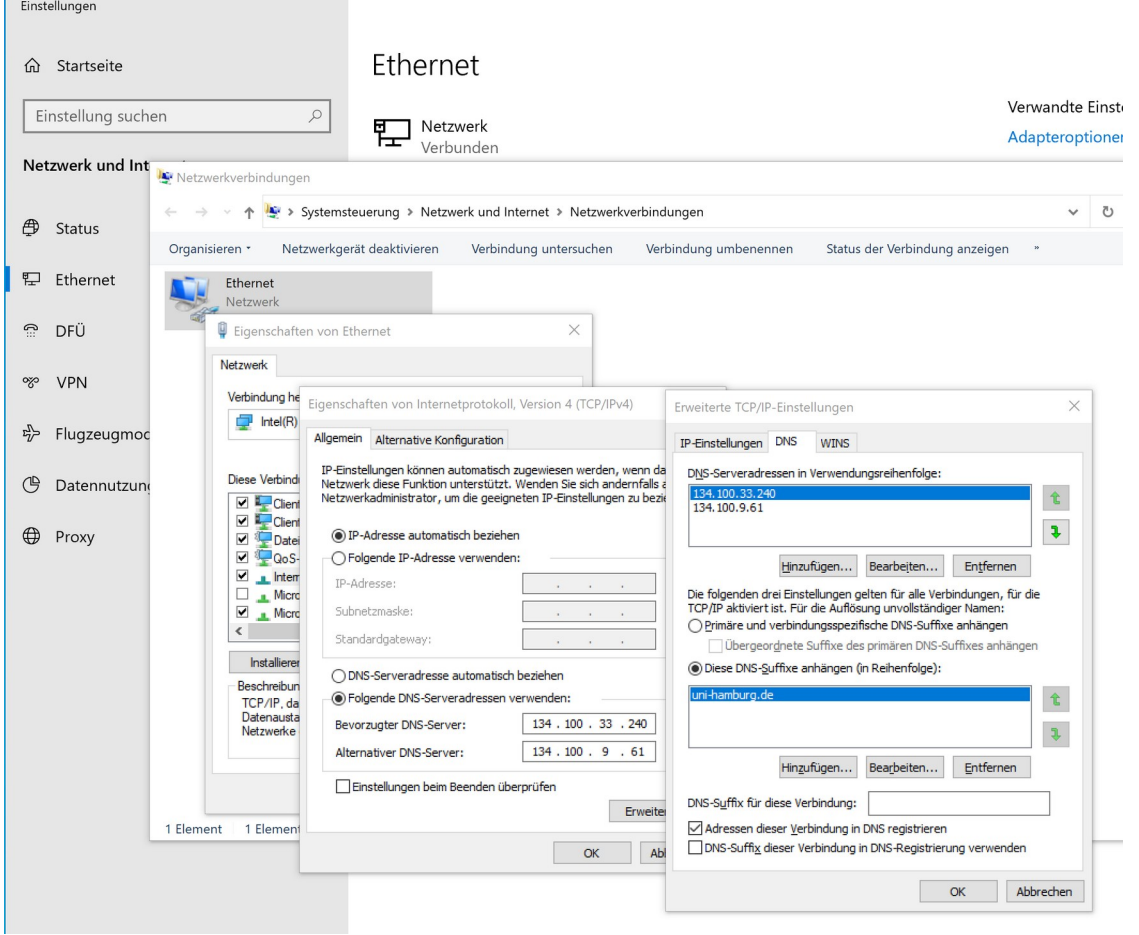

# **2. Manuelle Aktivierung**

Gelingt die automatische Aktivierung nicht, können Sie Ihren Rechner auch manuell gegen den KMS Server aktivieren lassen.

Starten Sie dazu die *Eingabeaufforderung* mit Administratorberechtigung ("Als Administrator ausführen"). Es reicht nicht, als Benutzer mit administrativen Rechten angemeldet zu sein. Folgend ist erst die Windows Aktivierung, anschließend die Office Aktivierung beschrieben.

## **A) Windows Aktivierung**

1) Geben Sie folgenden *Befehl* zum Festlegen des KMS Servers ein: *cscript c:\windows\system32\slmgr.vbs /skms uhhkms.rrz.uni-hamburg.de* Sie erhalten dann eine Bestätigung der Festlegung des KMS Servers

2) Nach der Festlegung des KMS Hosts erfolgt die Aktivierung in der Eingabeaufforderung über folgenden *Befehl*: *cscript c:\windows\system32\slmgr.vbs /ato* Sie erhalten dann eine Bestätigung der Aktivierung.

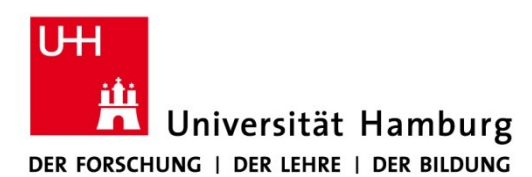

## **B) Office-Produkte Aktivierung**

Geben Sie folgende *Befehle* zur Festlegung des KMS Servers und zur Aktivierung ein:

### **Für Office 2016/2019:**

1) Geben Sie folgenden *Befehl* zum Festlegen des KMS Servers ein: *cscript "C:\Programme\Microsoft Office\Office16\ospp.vbs" /sethst:uhhkms.rrz.uni-hamburg.de*

2) Geben Sie und dann folgenden *Befehl* zur Aktivierung ein: *cscript "C:\Programme\\Microsoft Office\Office16\ospp.vbs" /act*

**Passen Sie den Pfad ggf. an:** z.B. *"C:\Programme (x86)\"* für die 32-Bit Variante von Office oder bei neueren Office Versionen *"\Office17\".*

## **3. KMS Schüssel**

Wenn ein Lizenzschlüssel für die Aktivierung über KMS benötigt wird, verwenden Sie bitte einen der folgenden KMS Schlüssel für Office und Windows:

Office **2016** Professional Plus XQNVK-8JYDB-WJ9W3-YJ8YR-WFG99 Office **2019** Professional Plus NMMKJ-6RK4F-KMJVX-8D9MJ-6MWKP Office **2021** Professional Plus FXYTK-NJJ8C-GB6DW-3DYQT-6F7TH Windows 10/11 Education NW6C2-QMPVW-D7KKK-3GKT6-VCFB2 Windows Server Datacenter 6NMRW-2C8FM-D24W7-TOWMY-CWH2D Windows Server Standard N2KJX-J94YW-TQVFB-DG9YT-724CC

Weitere Office Keys: <https://learn.microsoft.com/en-us/deployoffice/vlactivation/gvlks> Weitere für Windows: <https://docs.microsoft.com/en-us/windows-server/get-started/kms-client-activation-keys>

# **4. FAQ**

### **1. Wie kann ich die Aktivierung überprüfen?**

A) **Windows**-Aktivierung:

Es sollte sich unter "System" in der "Systemsteuerung" der Satz "*Windows ist aktiviert"* finden. Es ist aber auch möglich, direkt über die Eingabeaufforderung über folgenden *Befehl* zu prüfen: *cscript c:\windows\system32\slmgr.vbs /dli*

B) **Office**-Produkte-Aktivierung:

In den Einstellungen von Office können Sie den Status der Aktivierung sehen. Sie können aber auch über die Eingabeaufforderung durch Eingabe des folgenden *Befehls* prüfen: Für Office **2016/2019**: *cscript "C:\Programme\Microsoft Office\Office16 \ospp.vbs" /dstatus*

Auch hier gilt, dass der Pfad evtl. angepasst werden müsste.

KMS V2 | RRZ-SoftwareTeam | Regionales Rechenzentrum | Universität Hamburg 3

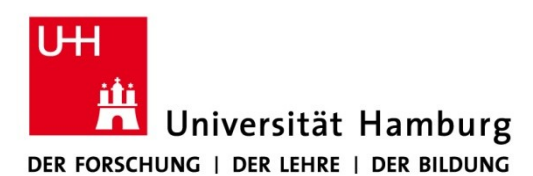

### **REGIONALES** RECHENZENTRUM

### **2. Ich verwende einen anderen Standard-DNS-Server, wie soll ich vorgehen?**

Wenden Sie sich ggf. an die Administratorinnen oder Administratoren des DNS Servers. Dort kann ein Eintrag mit einem Verweis auf den KMS Server eingerichtet werden. Die Daten für den notwendigen Eintrag lauten:

Service: vlmcs Protocol: tcp Port number: 1688 Host offering the service: uhhkms.rrz.uni-hamburg.de

#### **3. Was kann ich tun, wenn ich bei der Aktivierung einen Fehlercode erhalte?**

Gelegentlich kann es zu Problemen bei der Aktivierung kommen, z. B.

- wenn die Uhrzeit des zu aktivierenden Rechners stark von der (korrekten) des KMS Servers abweicht.

- wenn es sich um eine bereits aktivierte Lizenz (z. B. OEM) handelt.

- keine Netzwerkverbindung zur Uni Hamburg besteht.

Stellen Sie sicher, dass das Gerät mit dem Uni Netzwerk verbunden ist, z.B. über VPN-Verbindung. Prüfen Sie, ob nicht ein Tippfehler bei den einzugebenden Befehlen die Fehlermeldung verursacht.

In allen anderes Fällen wenden Sie sich bitte mit der angegebenen Fehlermeldung und dem angezeigten Fehlercode an die RRZ-ServiceLine

Tel: 42838-7790

E-Mail: [rrz-serviceline@uni-hamburg.de](mailto:rrz-serviceline@uni-hamburg.de)

oder lesen Sie auf den Seiten von Microsoft nach <http://support.microsoft.com/kb/938450>